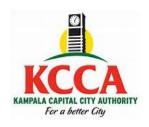

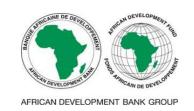

## The Kampala City Roads Rehabilitation Project (KCRRP)

## Payment for the supply and maintenance of five (5) Skid Steer Loaders (Lot 9) bidding document through the e-Citie system

- 1. Visit the KCCA website: kcca.go.ug;
- 2. Scroll down and select, "eCitie ONLINE PAYMENT"
- 3. From the left panel, select the option "ONTR Payments".
- 4. Fill your details and **save** to proceed to the next stage.
- 5. At the next page (**ONTR Payments**), under Directorate name, select "**Procurement and Disposal**", under Revenue category select "**Procurement fees**", and under Revenue source item select "**Bidding Fees**".
- 6. When done, save to proceed to the next stage.
- 7. At the next stage (**Revenue Source Info**), the amount for Lot 9 is auto populated. Therefore, simply save to proceed to the next stage.
- 8. At the next stage (**Collecting Agent**), select the payment options of your choice, and save to generate the Payment Registration Slip.
- 9. At the next stage (**Confirmation**) click "**Register Payment**" to process your transaction. Print the slip, proceed to pay at your preferred option and **send a scanned payment receipt together with your <u>application</u> <u>letter</u> to <u>procurement@kcca.go.ug</u>; attention <u>hmutayoba@kcca.go.ug</u>; fnakayenga@kcca.go.ug;**
- 10.Upon receipt and verification, the respective bidding document will be emailed to you.

For any assistance, please contact +256 204 660 000 or <a href="mailto:eservices@kcca.go.ug">eservices@kcca.go.ug</a>;